# **3CX COMMON TASKS**

## **PARK**

### PUTTING AN ACTIVE CALL ON PARK

During an active call, press SP0 or SP1 to place a call on Park.
When a call is on Park, the corresponding light on the button of
the phone will be red.

### PICKING UP AN ACTIVE CALL FROM PARK

1. The light of the corresponding button for SP0 or SP1 will be red if a call is on Park. Click the appropriate Park button and the call will become active.

## **TRANSFERS**

### HOW TO DO AN ATTENDED TRANSFER

- 1. During an active call, press the "Tran or "Transfer" soft key.
- 2. Enter the extension of the individual you want to transfer to.
- 3. Press the "Send" soft key.
- 4. After the party answers the call, press "Tran" or the "Transfer" soft key to complete the transfer.

#### HOW TO DO A BLIND TRANSFER

- 1. During an active call, press the "Tran" or "Transfer" soft key.
- 2. Enter the extension of the individual you want to transfer to.
- 3. Press the "Tran" soft key.

## AWAY FROM DESK

## HOW TO SET IN/OUT OF OFFICE

- 1. \*721 sets system to In Office.
- 2. \*722 sets system to Out of Office.
- 3. \*72 Sets system back to timer mode.

## HOW TO PLACE IN DO NOT DISTURB

- When using the handset, press the "DND" soft key (permanent DND).
- 2. When using Webclient, clink on "Available" in upper right-hand corner.
- 3. Click on "Set Status Temporarily."
- 4. Change Status to Do Not Disturb.
- 5. Set time.
- 6. Click "OK" (temporary DND).

## **VOICEMAIL**

### TRANSFERRING TO VOICEMAIL

- 1. Press the "Tran" or "Transfer" soft key.
- 2. Press \*4 then the extension of the individual you wish reach.
- 3. Press the "Tran" or "Transfer" soft key.

### CHECKING VOICEMAIL

- 1. On handset, press "Messages" or dial 9999.
- 2. Enter PIN.

## CHANGING VOICEMAIL GREETING

- 1. On handset, press "Messages" or dial 9999.
- 2. Enter PIN.
- 3. Follow prompts to listen/change greeting.

## **MISCELLANEOUS**

## HOW TO ANSWER ANOTHER EXTENSION'S PHONE

- 1. When using Webclient, right click on the call and click "Pick Up."
- 2. When using the handset, press the blinking light for that extension.

## LOGGING INTO WEBCLIENT

- 1. Open your preferred web browser and go to https://anamosacsd.ia.3cx.us:5001/
- 2. Enter your username (your extension).
- 3. Enter password (this was sent to you in the 3CX Welcome email).

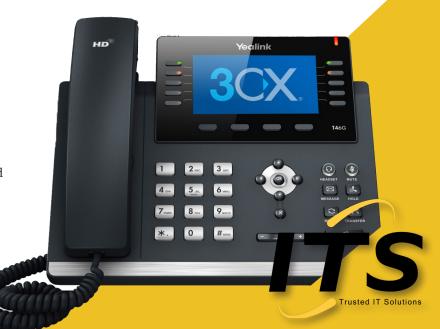